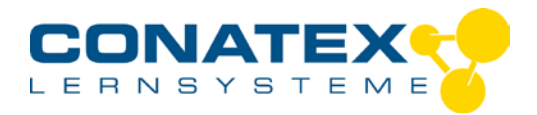

## **Abhängigkeit der Leitfähigkeit von der Konzentration**

### **Beispiel: Leitfähigkeit von Kupfersulfatlösungen unterschiedlicher Konzentration bestimmen.**

Stellen Sie verschiedene Konzentrationen einer Kupfer(II)-sulfatlösung bereit.  $(Z.B.: 0, 1 / 0, 2 / 0, 4 / 0, 6 / 0, 8 / 1, 0 \text{ mol} \cdot L^{-1})$ 

## **Öffnen der Software und Koppeln des Sensors**

Starten Sie die SPARKvue-Software:

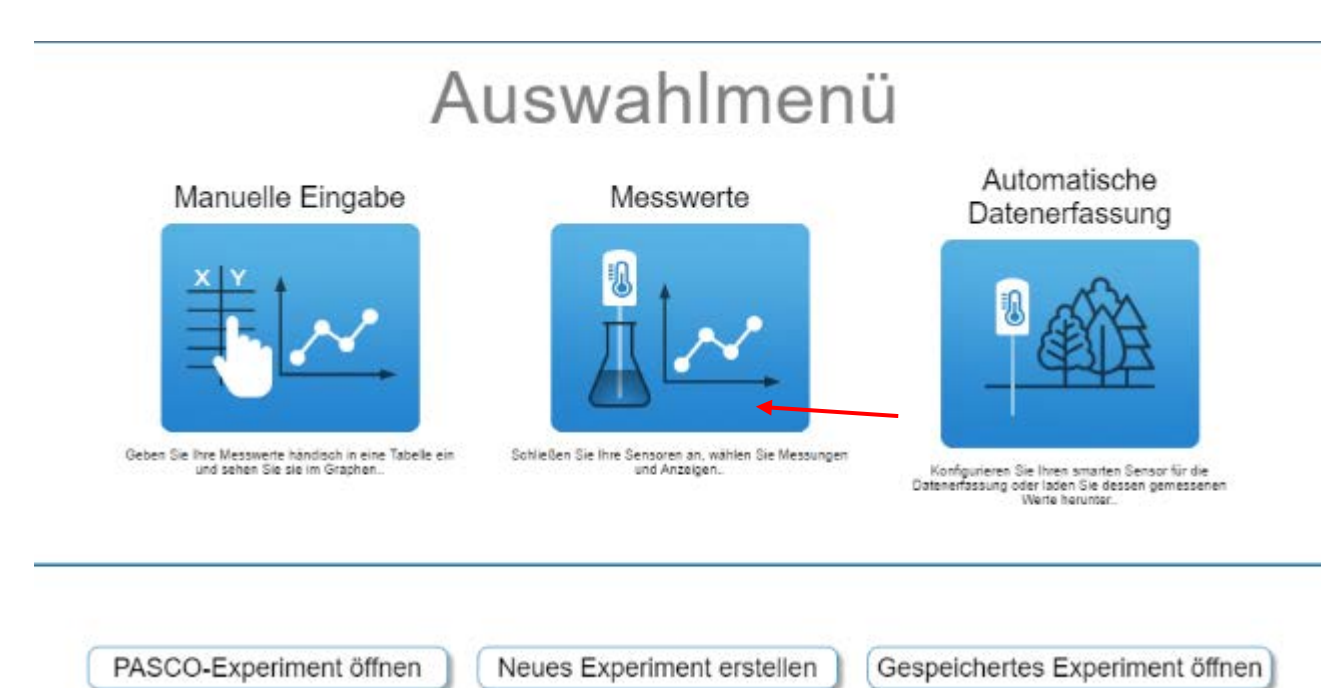

Wählen Sie "Messwerte" (nicht "Neues Experiment erstellen"!) Vergewissern Sie sich, dass Bluetooth auf Ihrem Gerät aktiviert ist! Drücken Sie den Ein- Ausschalter (2) bis die LED (3) rot blinkt.

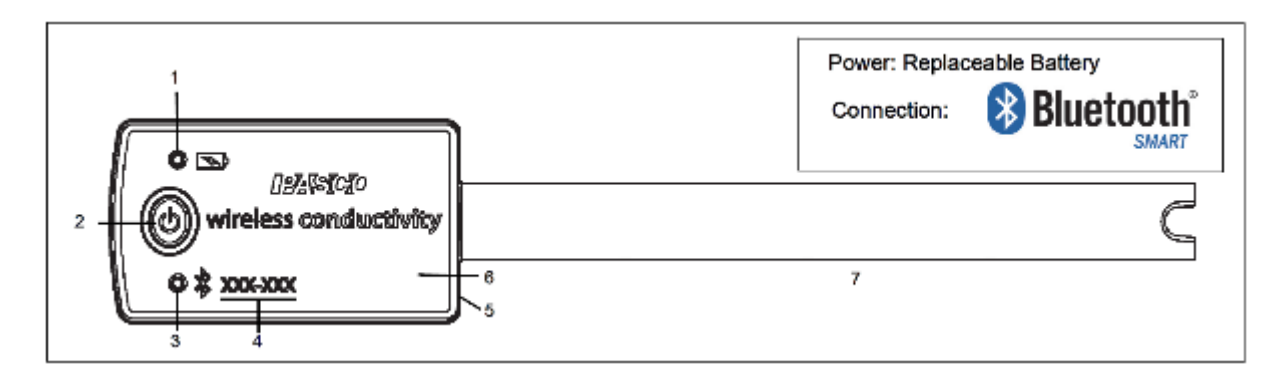

**- Seite 1 -**

**CONATEX-DIDACTIC Lehrmittel GmbH – Im Forstgarten 1 - D-66459 Kirkel Kundenservice (kostenfrei): 00800 0266 2839 (D, CH, A, L) oder 0049 (0) 6849 - 99 269 -0 [www.conatex.com](http://www.conatex.com/) - email: [didactic@conatex.com](mailto:didactic@conatex.com)**

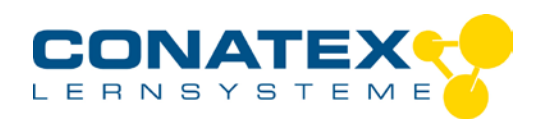

# SPARKvue

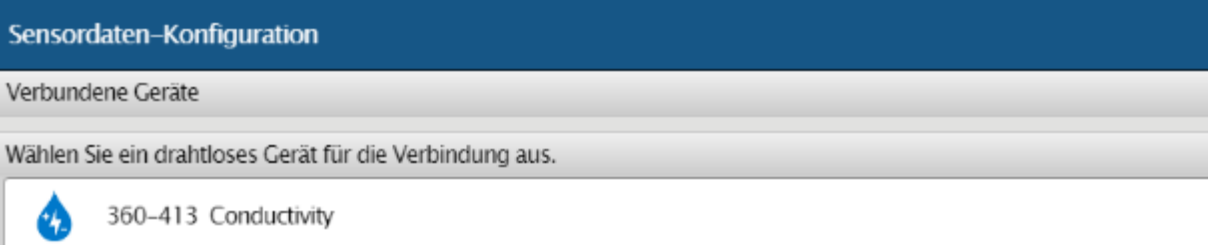

Der Sensor wird auf der linken Seite angezeigt. Klicken Sie auf "Conductivity" und die LED am Sensor blinkt grün.

## **Vorbereiten der Messwerterfassung**

Danach werden die Optionen für den Sensor angezeigt:

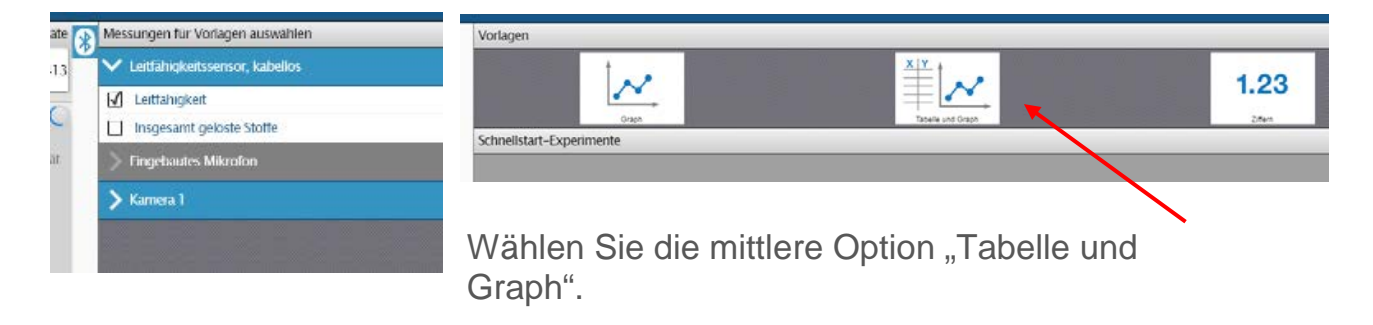

**- Seite 2 -**

**CONATEX-DIDACTIC Lehrmittel GmbH – Im Forstgarten 1 - D-66459 Kirkel Kundenservice (kostenfrei): 00800 0266 2839 (D, CH, A, L) oder 0049 (0) 6849 - 99 269 -0 [www.conatex.com](http://www.conatex.com/) - email: [didactic@conatex.com](mailto:didactic@conatex.com)**

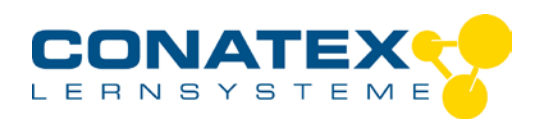

Es wird folgendes Datenblatt angezeigt:

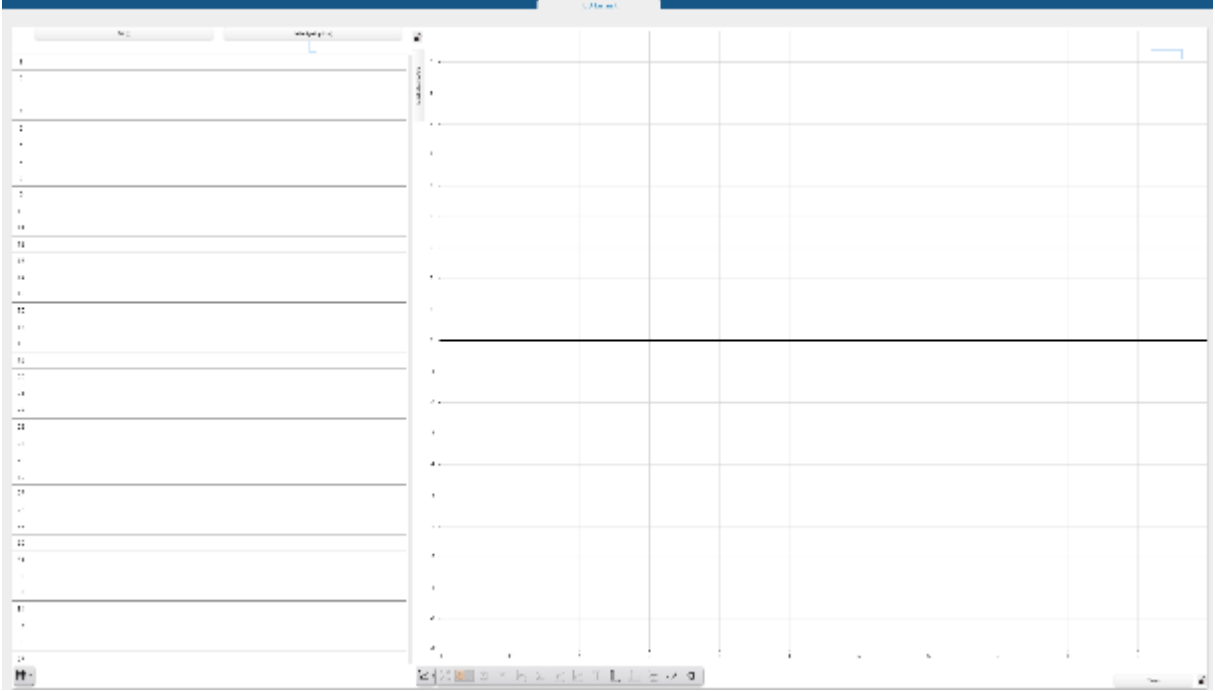

Oben in der Mitte kann der Titel des Blattes geändert werden:

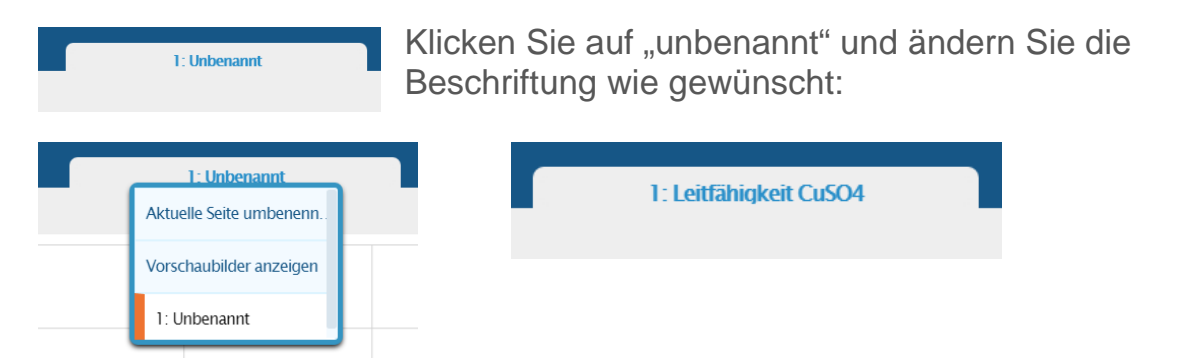

Jetzt muss noch die linke Spalte der Tabelle, in der noch die Zeit in Sekunden angegeben wird, geändert werden:

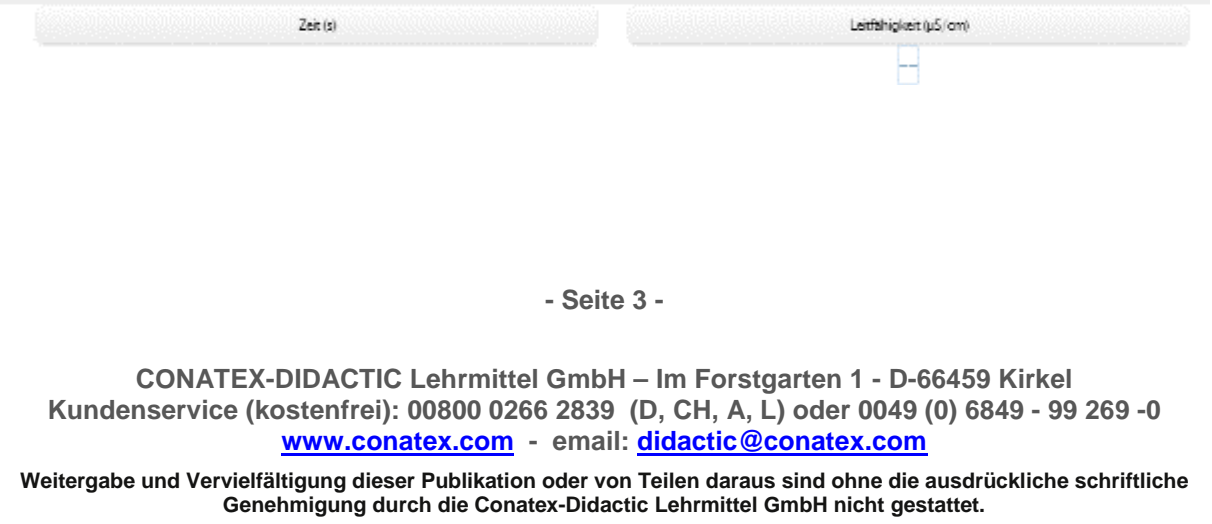

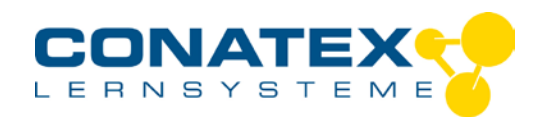

Wenn Sie auf "Zeit (s)" klicken, öffnet sich rechts ein Menü:

Klicken Sie dort auf "Vom Benutzer eingeben".

und anschließend auf **Vom Benutzer** "Datensatz erstellen" ь Sensoren eingegeben **Vom Benutzer** Spalte 1 Messung eingegebene Daten Datensatz erstellen **Berechnete Daten** Berechnung erstellen/bearbeiten

Vom Benutzer b Sensoren eingegeben Spalte 1 Messung Experimentuhr Zeit  $5$ Datum und Zeit Leittahigkeitssensor, ×. kabellos Leitfähigkeit µ5/cm Insgesamt gelöste mg/l Stoffe

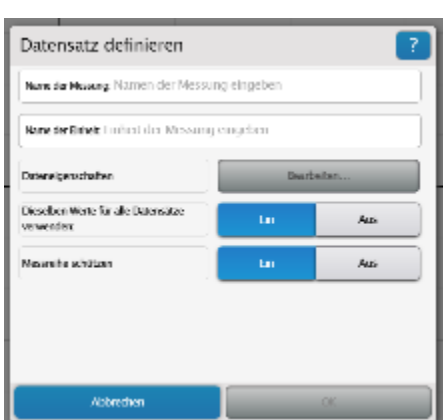

Bestätigen Sie mit "ok".

Es öffnet sich eine Eingabemaske in der Sie "Konzentration" und die Maßeinheit "mol/L" eingeben können:

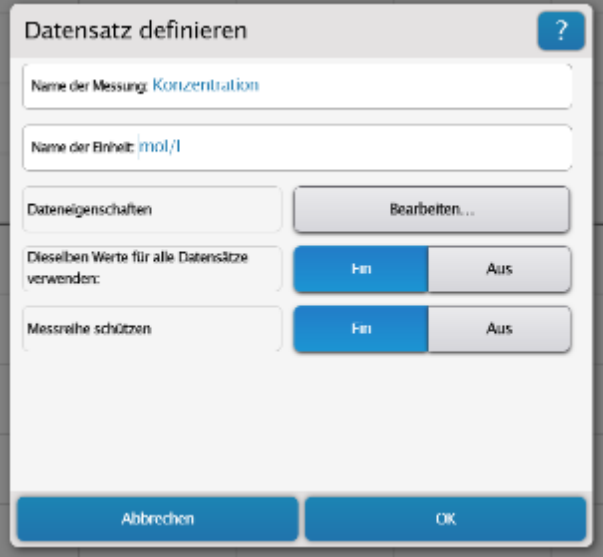

Es sollte dann wie folgt aussehen:

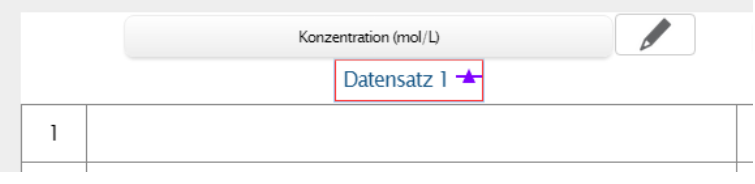

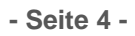

**CONATEX-DIDACTIC Lehrmittel GmbH – Im Forstgarten 1 - D-66459 Kirkel Kundenservice (kostenfrei): 00800 0266 2839 (D, CH, A, L) oder 0049 (0) 6849 - 99 269 -0 [www.conatex.com](http://www.conatex.com/) - email: [didactic@conatex.com](mailto:didactic@conatex.com)**

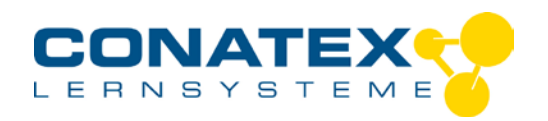

**Vom Benutze** 

eingegebene Date Datensatz erstellen

Konzentration

**Berechnete Daten** 

Berechnung erstellen/bearbeiten  $mol/l$ 

Achse Messung

**VAD\_Chemie\_Leitfähigkeit\_Kupfersulfat.docx**

Jetzt muss noch die Achsenbezeichnung geändert werden. Auf der Ordinate (y-Achse) sollte die Konzentration statt der Leitfähigkeit stehen. Vom Benutzer Sensoren eingegeben

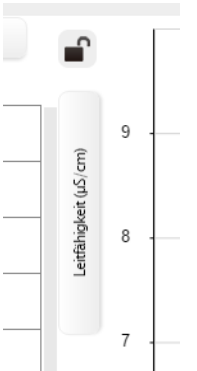

- Klicken Sie wieder auf "Leitfähigkeit (μS/cm)". Es öffnet sich rechts ein Menü in dem Sie wieder auf "Vom Benutzer eingeben" anwählen und anschließend
- auf "Konzentration mol/L" klicken.

Entsprechend ändern Sie die Abszisse in "Leitfähigkeit μS/cm". (Sie brauchen nicht erst "Vom Benutzer eingeben" anwählen.)

Geben Sie jetzt die Konzentrationen der von Ihnen bereit gestellten Lösungen in die linke Spalte der Tabelle ein:

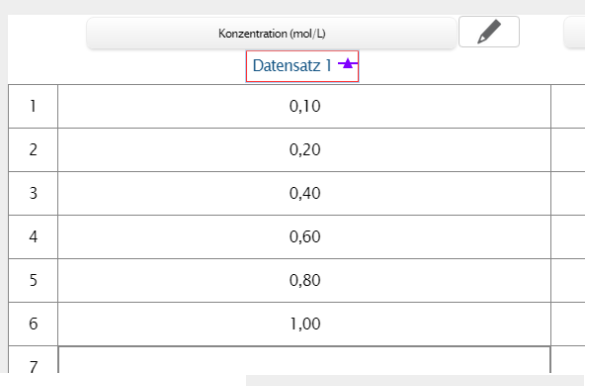

WICHTIG: Ändern Sie ganz unten links die Abtastoptionen von "periodisch" auf "manuell" indem Sie auf den kleinen Kreis mit dem Pfeil klicken.

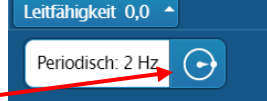

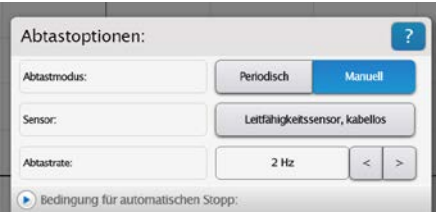

Ändern und bestätigen Sie mit "ok". Diese Einstellung stellt fortlaufende Messungen auf Einzelmessungen um.

Spätestens jetzt sollten Sie Ihre bisherigen Einstellungen sichern indem Sie auf die drei waagerechten Striche oben links klicken. Sie können dann auch für andere Messungen darauf zurückgreifen und die Vorlage entsprechend ändern.

**- Seite 5 -**

**CONATEX-DIDACTIC Lehrmittel GmbH – Im Forstgarten 1 - D-66459 Kirkel Kundenservice (kostenfrei): 00800 0266 2839 (D, CH, A, L) oder 0049 (0) 6849 - 99 269 -0 [www.conatex.com](http://www.conatex.com/) - email: [didactic@conatex.com](mailto:didactic@conatex.com)**

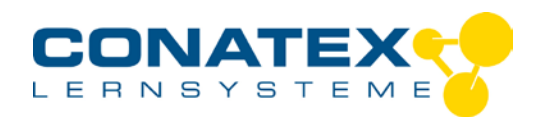

Wenn Sie Ihr Experiment später fortsetzen wollen, klicken Sie nach dem Start des Programms im Auswahlmenü auf "gespeichertes Experiment öffnen". Schalten Sie den Sensor ein und klicken Sie auf das Bluetooth-Symbol oben rechts.

## **Starten der Messwerterfassung**

Stellen Sie Ihre Lösungen bereit.

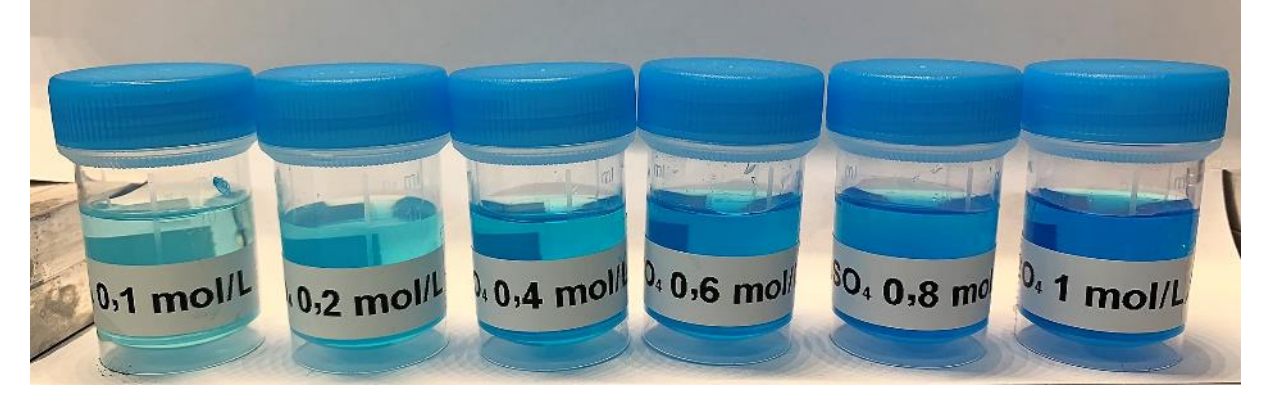

## **Versuchsaufbau**

Der Sensor wird möglichst locker in Stativ gestellt und in die erste Lösung getaucht.

## **Datenaufzeichnung**

00000000 Tippen Sie in der Mitte auf die Schaltfläche "Start". Sofort wir der erste Messwert angezeigt. Warten Sie eine möglichst stabile Anzeige ab und klicken Sie auf den grünen Haken.

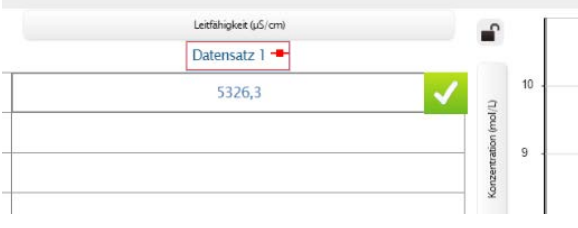

Dadurch wird der erste Wert fixiert und als erster Punkt in dem Graphen eingetragen. Die Anzeige springt in

die nächste Zeile. Spülen Sie den Sensor mit destilliertem Wasser,

trocknen ihn kurz ab und stellen sie ihn in die nächste Lösung. Für gute Ergebnisse ist es wichtig den Sensor zu spülen und nicht nur in einen Becher mit destilliertem Wasser zu tauchen.

#### **- Seite 6 -**

**CONATEX-DIDACTIC Lehrmittel GmbH – Im Forstgarten 1 - D-66459 Kirkel Kundenservice (kostenfrei): 00800 0266 2839 (D, CH, A, L) oder 0049 (0) 6849 - 99 269 -0 [www.conatex.com](http://www.conatex.com/) - email: [didactic@conatex.com](mailto:didactic@conatex.com)**

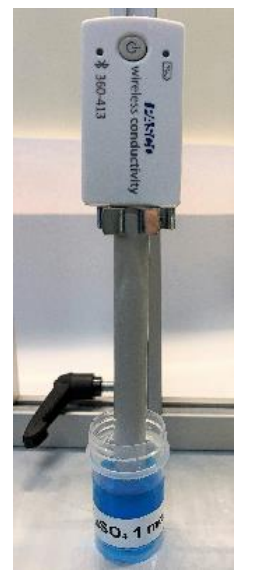

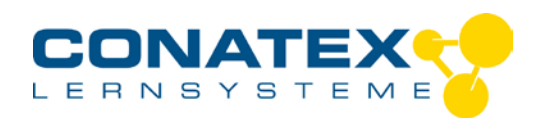

Fahren Sie Werte einge Danach Sto Aufzeichnung

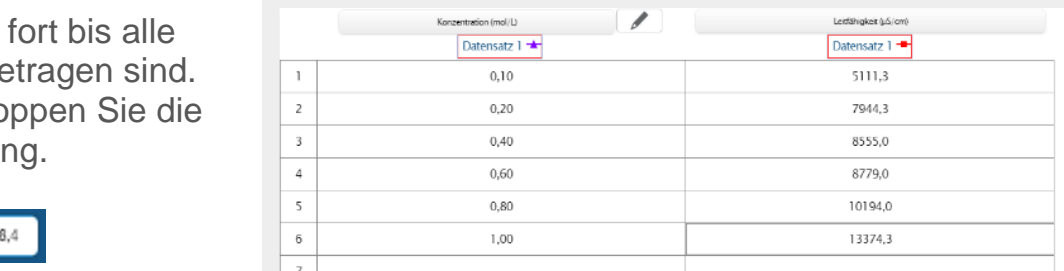

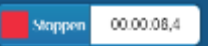

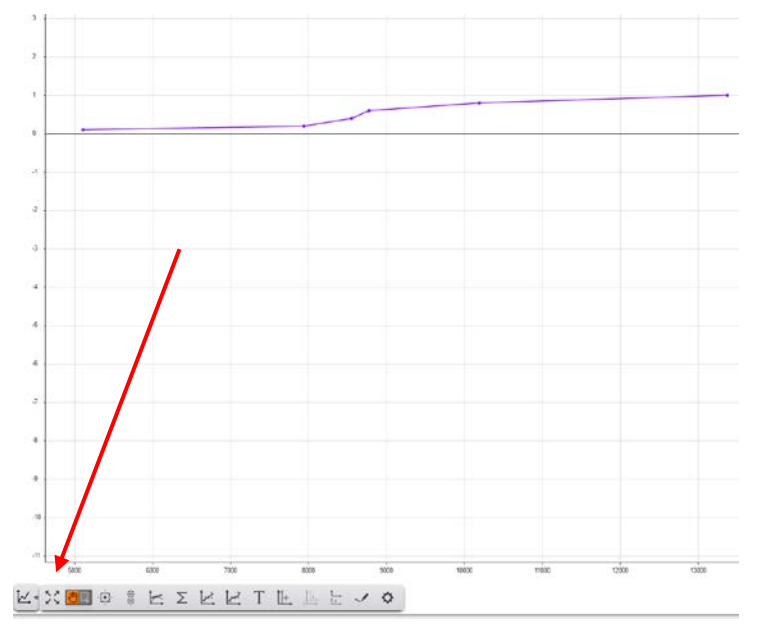

Der Graph ist fertig aber noch nicht skaliert.

Um die Ansicht anzupassen klicken Sie auf das Symbol mit den vier Pfeilen im Graphik-Menü. Sollte die Schaltfläche nicht sichtbar sein, klicken Sie auf das Diagramm-Symbol.

Der Graph wird in das Fenster eingepasst. Es sollte eigentlich eine gerade Linie dargestellt werden. Die Abweichungen resultieren aus dem Ansatz der Verdünnungsreihe in nicht exakt geeichten 10-mL Bechern (Pathologiegefäße).

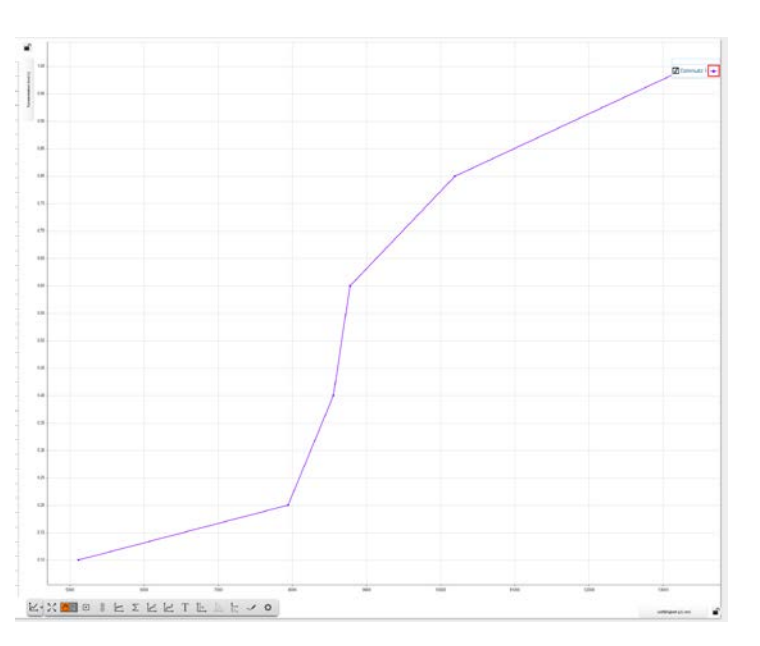

#### **- Seite 7 -**

**CONATEX-DIDACTIC Lehrmittel GmbH – Im Forstgarten 1 - D-66459 Kirkel Kundenservice (kostenfrei): 00800 0266 2839 (D, CH, A, L) oder 0049 (0) 6849 - 99 269 -0 [www.conatex.com](http://www.conatex.com/) - email: [didactic@conatex.com](mailto:didactic@conatex.com)**

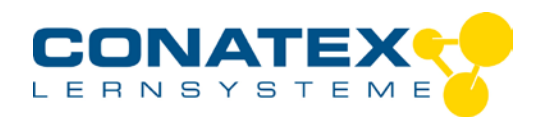

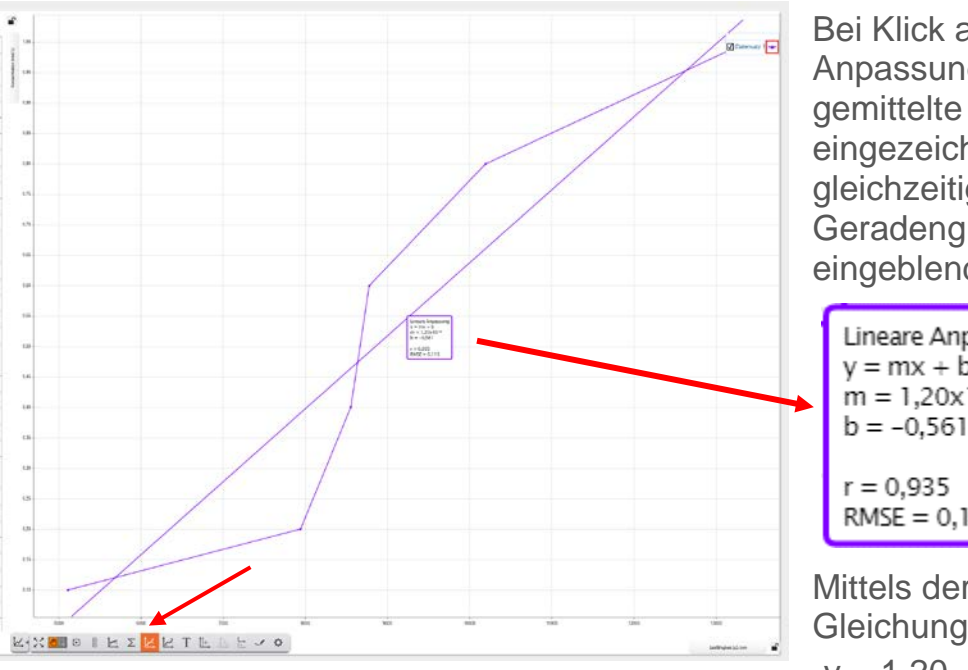

Bei Klick auf "lineare Anpassung" wird eine gemittelte Gerade eingezeichnet und gleichzeitig die Geradengleichung eingeblendet.

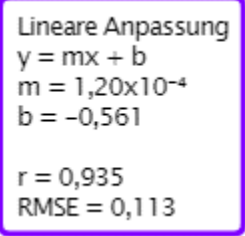

Mittels der angegebenen **Gleichung** 

 $W = 1,20 \cdot 10^{-4} \cdot X - 0.561$ "

kann aus der Leitfähigkeit für eine Lösung unbekannter Konzentration die Konzentration berechnet werden und umgekehrt.

So ergibt eine gemessene Leitfähigkeit von 11.000 μS/cm eine Konzentration von 0,759 mol•L–1. Umgekehrt müsste eine Lösung mit der Konzentration von 0,4 mol•L–1 eine Leitfähigkeit von 8.008,33 μS/cm aufweisen.

Natürlich können diese Werte auch graphisch ermittelt werden.

Dazu kann ein Schnappschuss erstellt werden. Oben rechts klicken Sie auf das Kamerasymbol. Daraufhin wird die Graphik in eine Zwischenablage gespeichert. Wenn Sie anschließend auf das kleine

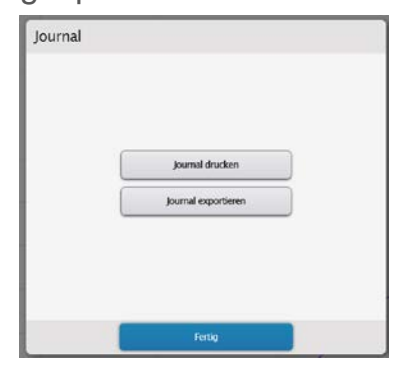

Dreieck klicken, wir die Graphik in ein "Journal" überführt, welches entweder sofort ausgedruckt oder für spätere

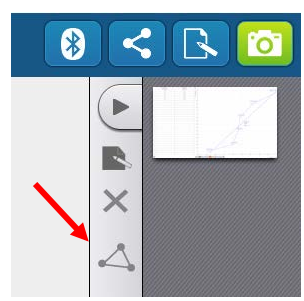

Verwendung exportiert werden kann. Gespeichert werden 3 Dateien in einem Ordner: Eine Textdatei mit dem Namen des Schnappschusses, eine HTML-Datei mit der Abbildung und eine Bilddatei im png-Format.

**- Seite 8 -**

**CONATEX-DIDACTIC Lehrmittel GmbH – Im Forstgarten 1 - D-66459 Kirkel Kundenservice (kostenfrei): 00800 0266 2839 (D, CH, A, L) oder 0049 (0) 6849 - 99 269 -0 [www.conatex.com](http://www.conatex.com/) - email: [didactic@conatex.com](mailto:didactic@conatex.com)**

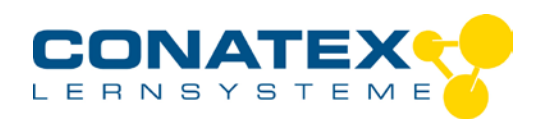

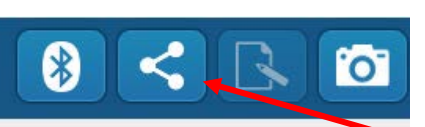

**VAD\_Chemie\_Leitfähigkeit\_Kupfersulfat.docx** Die Wertetabelle mit dem Diagramm kann aber

auch in eine Excel-Datei exportiert werden. Dazu klicken Sie auf das

Sybol rechts neben dem Bluetooth-Icon. Daraufhin öffnet sich eine Box in der Sie auswählen, ob Sie Bilder oder Daten exportieren wollen. Für Excel wählen Sie "Daten exportieren". Gespeichert wird im csv-Format, welches problemlos in Excel eingelesen werden kann.

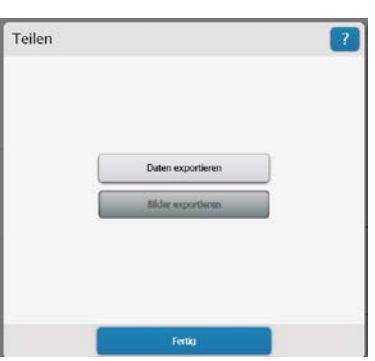

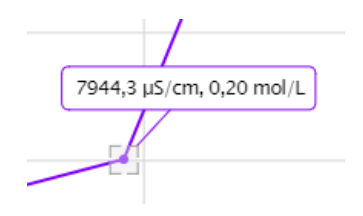

Wenn Sie in dem Graphen auf einen Messpunkt klicken, erscheint ein kleines Auswahlmenü. Klicken Sie auf die linke Schalfläche, ("Koordinatenwerkzeug hinzufügen") wird der Punkt mit dem x- und y-Wert beschriftet.

Wenn Sie die Software schließen, wird der Sensor automatisch abgemeldet. Vergessen Sie nicht den Sensor auszuschalten!

**- Seite 9 -**

**CONATEX-DIDACTIC Lehrmittel GmbH – Im Forstgarten 1 - D-66459 Kirkel Kundenservice (kostenfrei): 00800 0266 2839 (D, CH, A, L) oder 0049 (0) 6849 - 99 269 -0 [www.conatex.com](http://www.conatex.com/) - email: [didactic@conatex.com](mailto:didactic@conatex.com)**